## **Punch In | Punch Out Timekeeping tasks for employees**

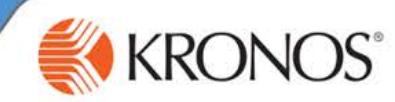

As an employee using the web to record your time, you are required to log in to Kronos with a user name and password to perform functions such as clocking in and out for each shift, attesting to uninterrupted meal breaks, and reviewing and approving your time on a daily or pay period basis.

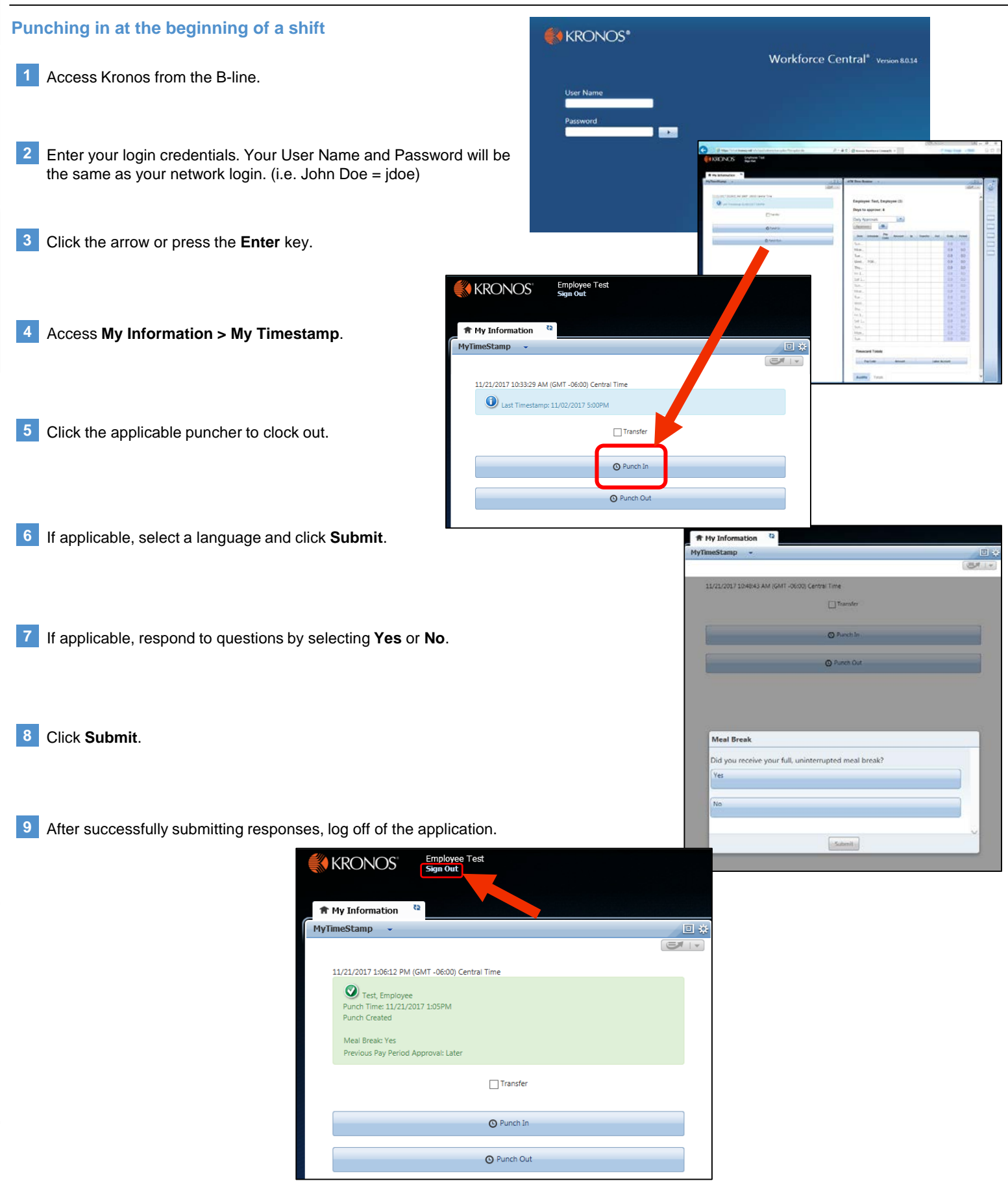

# **Reviewing and Approving Time**

### **Timekeeping tasks for employees**

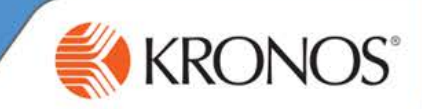

### **Reviewing and approving your time**

Access **ATK Time Review** on the main screen of your Kronos login page.

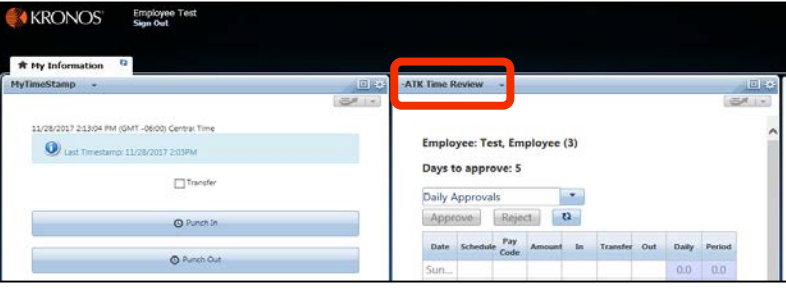

**2** From the time period drop-down list, select the applicable period for review.

#### **Note:**

If you select Daily Approvals, click the row of the date that you want to review.

All time must be approved by the end of each pay period.

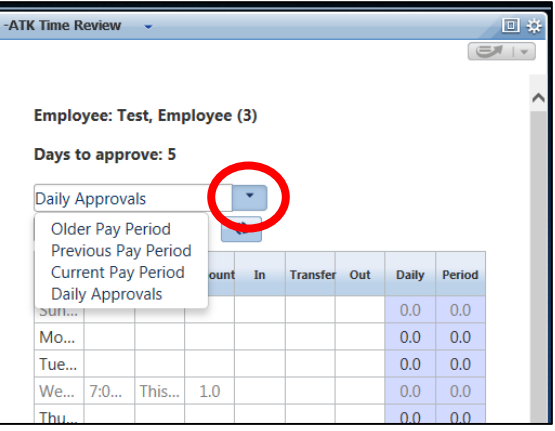

- After reviewing the information, select the **Audits** tab and review changes for the selected period. **3**
- After reviewing the information, select the **Totals** tab and review totals for the selected period. **4**

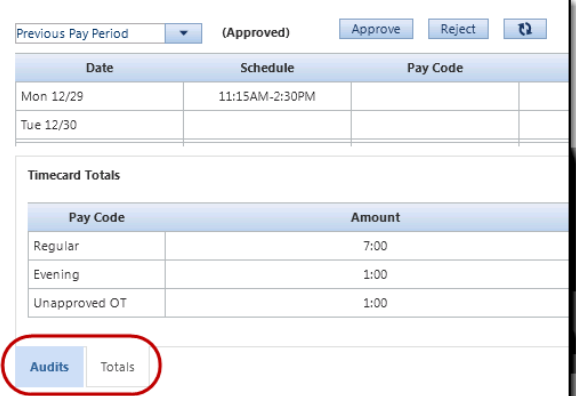

**5** After the review, select **Approve** or **Reject**.

- If you select **Approve**, if applicable read the statement and click **Submit**.
- If you select **Reject**, select a reason from the list and click **Submit**.

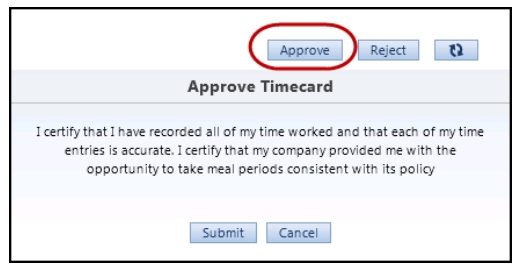

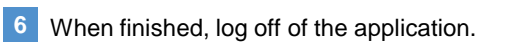

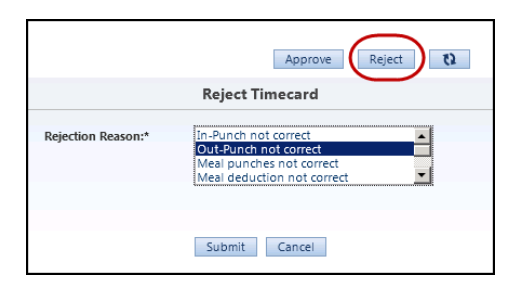